## **JAK SPAKOWAĆ SWÓJ KURS?**

INSTRUKCJA PRZENIESIENIA SWOJEGO KURSU Z OBECNEGO KAMPUSU NA NOWY WIRTUALNY KAMPUS

Aby przenieść swój kurs z obecnego Wirtualnego Kampusu na **nowy Wirtualny Kampus** należy wykonać kopię zapasową tego kursu. Aby to zrobić należy wejść na stronę Kampusu <http://kampus.umcs.lublin.pl/>

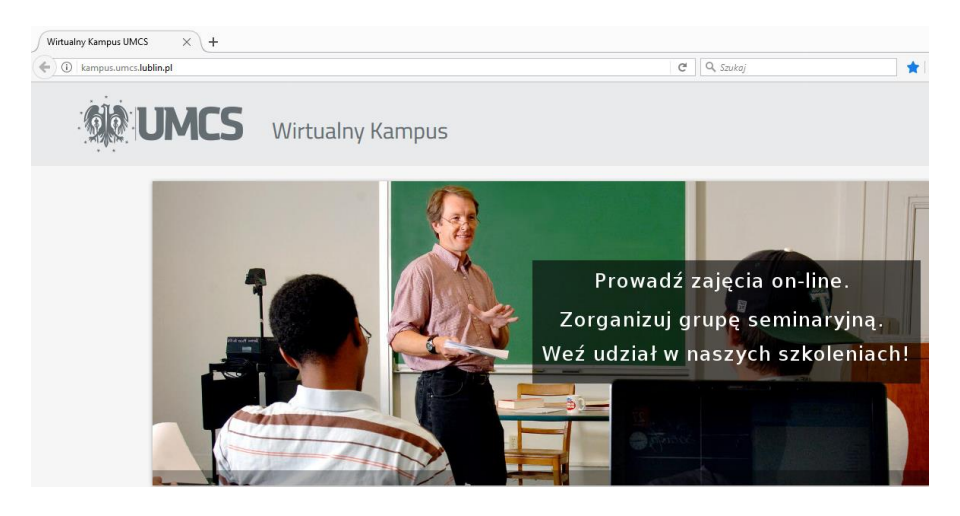

**Rys. 1.** Strona główna obecnego Wirtualnego Kampusu<http://kampus.umcs.lublin.pl/>

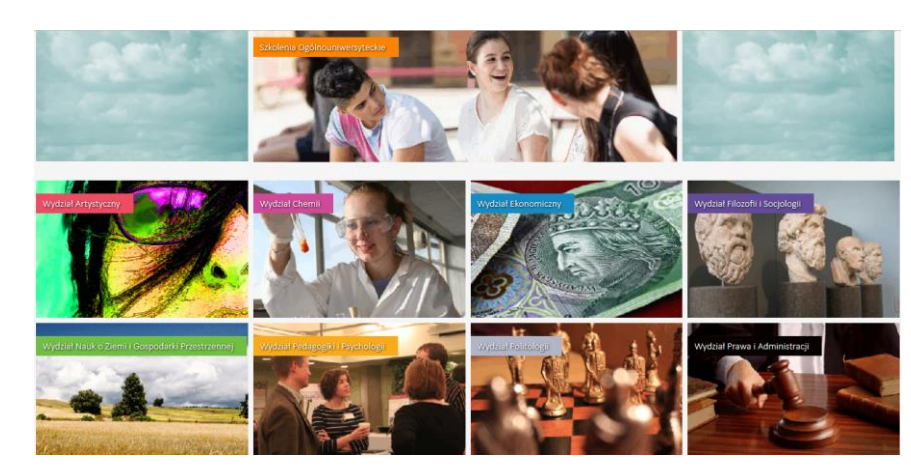

Następnie wybrać swój wydział bądź instytut w którym prowadzimy zajęcia.

**Rys. 2.** Strona główna obecnego Wirtualnego Kampusu – widok strony wydziałów/instytutów

Będąc na stronie swojego wydziału należy się zalogować, a po zalogowaniu w kategoriach kursu odnaleźć swoją kategorię (nazwa kategorii: imię i nazwisko nauczyciela) i wejść do swojego kursu.

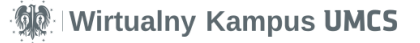

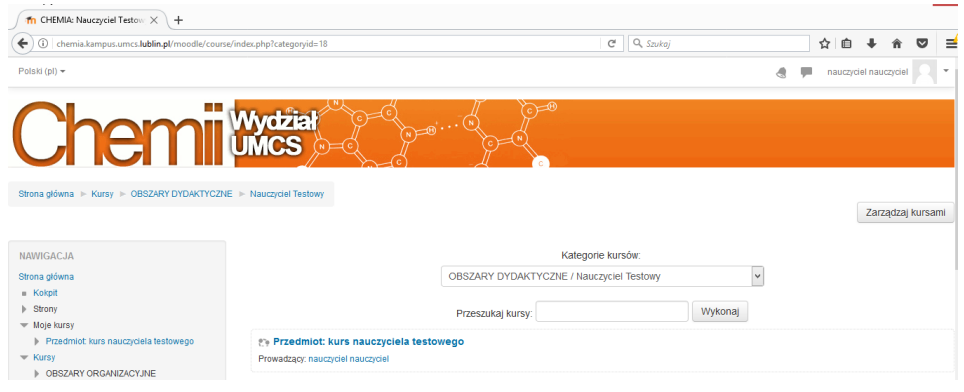

**Rys. 3.** Przykładowy kurs, którego będzie wykonywana kopia zapasowa

Będą w kursie należy odszukać blok "Administracja" a w nim opcję "Kopia zapasowa", którą należy wybrać:

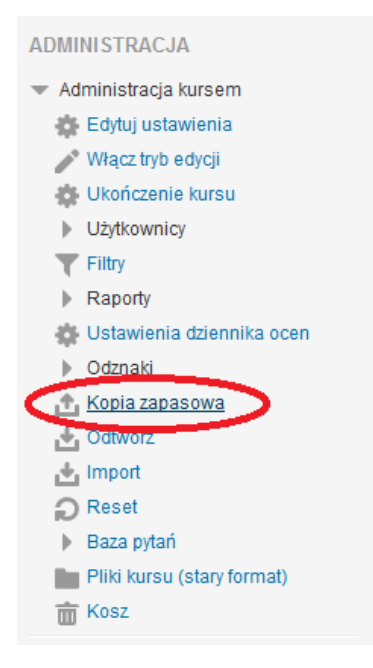

Rys. 4. Panel "Administracja", opcja "Kopia zapasowa"

Kopia zapasowa kursu jest wykonywana w pięciu etapach i można ją wykonywać przechodząc kolejno krok po kroku (opcja "*Następny*") bądź przejść bezpośrednio do ostatniego etapu wybierając opcję "*Przejdź do ostatniego etapu*".

**Mail Wirtualny Kampus UMCS** 

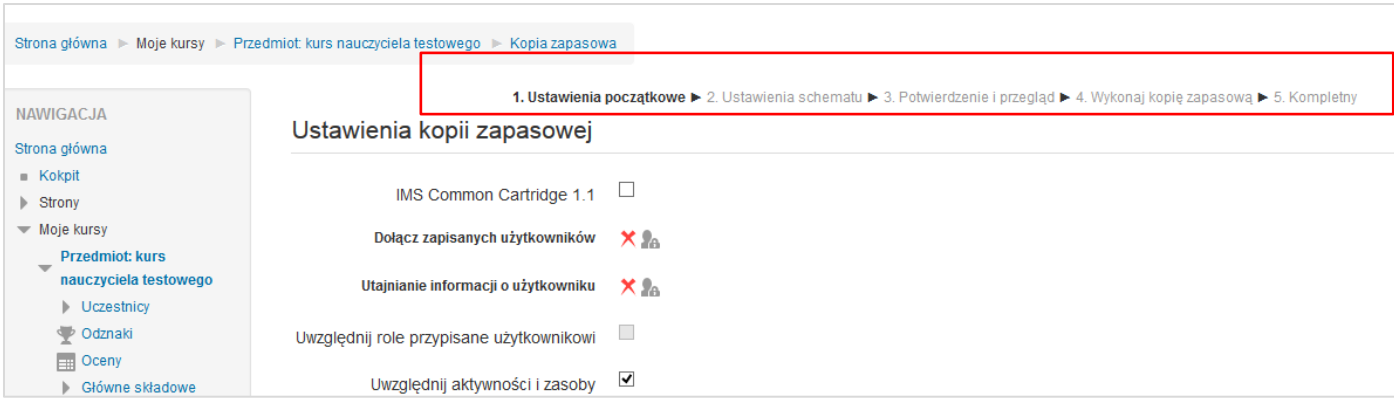

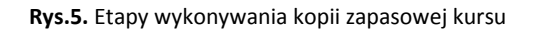

Etapy wykonywania kopii zapasowej:

- 1. Ustawienia początkowe parametry wykonywanej kopii są ustawione automatycznie i są one optymalne dla wykonywanej kopii kursu.
- 2. Ustawienie schematu
- 3. Potwierdzenie i przegląd
- 4. Wykonaj kopię zapasową
- 5. Kompletny

Czas wykonywania kopii zapasowej zależy od wielkości kursu i może on trwać od kilku sekund do kilku minut i jest on przedstawiony na pasku postępu:

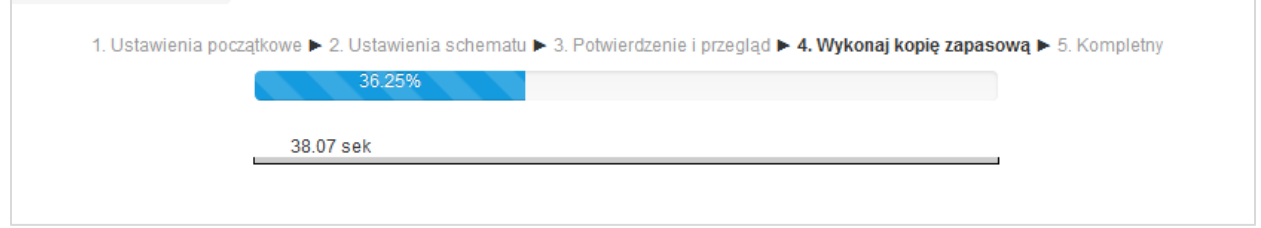

## **Rys.6.** Proces wykonywania kopii zapasowej kursu

Zakończenie procesu wykonywania kopii zapasowej kursu:

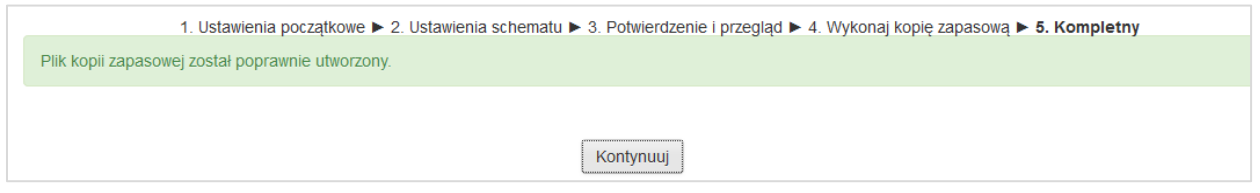

**Rys. 7.** Informacja o poprawnym utworzeniu pliku kopii zapasowej kursu

**Wirtualny Kampus UMCS** 

Po naciśnięciu przycisku "Kontynuuj" system przenosi nas w miejsce gdzie są zapisywane (i przechowywane) pliki z wykonanymi kopiami - to miejsce nosi nazwę "Odtwórz". Do tego miejsca zawsze można wejść będąc w kursie z poziomu bloku Administracja>Administracja kursem opcja "Odtwórz":

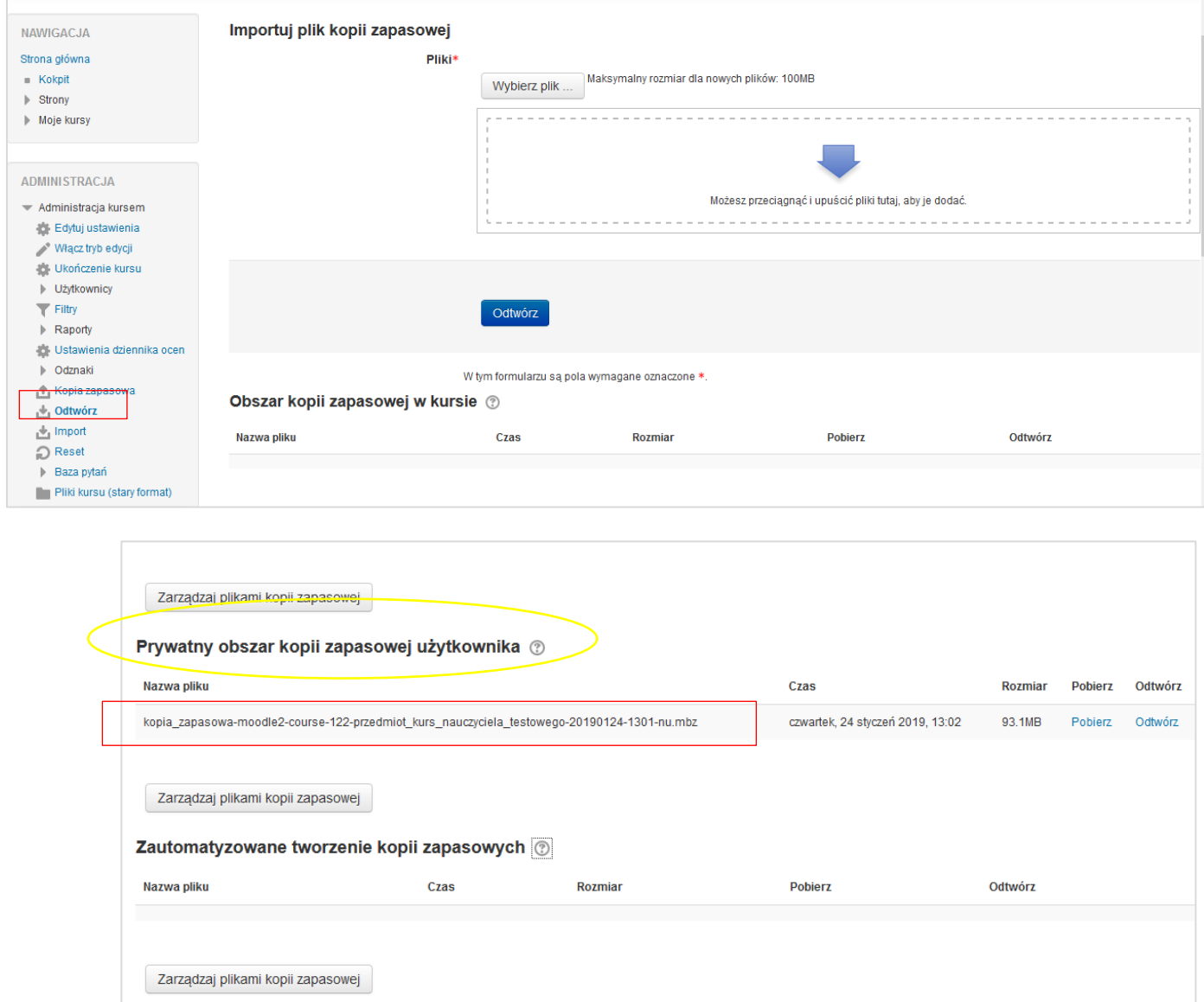

Rys. 8. Widok miejsca "Odtwórz", w którym są przechowywane pliki z kopiami kursów

System tworząc nazwę pliku kopii zapasowej wykorzystuje nazwę kursu oraz datę utworzenia kopii. Plik kopii ma zawsze rozszerzenie .mbz.

Wykonany plik kopii zapasowej kursu pojawia się w "*Prywatnym obszarze kopi zapasowej użytkownika*" (w tym miejscu jest umieszczana kopia zapasowa kursu wykonywana z opcją "bez użytkowników"). W nazwie pliku kopii podana jest zawsze data utworzenia kopii – dzięki czemu można zweryfikować, kiedy kopia kursu została wykonana. Oczywiście stworzonymi plikami z kopiami zapasowymi można zarządzać.

**W** IWirtualny Kampus UMCS

**Aby móc odtworzyć kopię kursu na nowym Wirtualnym Kampusie stworzony plik kopii zapasowej należy** pobrać (opcja "Pobierz") a następnie zapisać w dowolnym miejscu np. na komputerze, plikach w "chmurze", z którego następnie będzie można ten plik ponownie pobrać i odtworzyć na nowym Wirtualnym Kampusie.

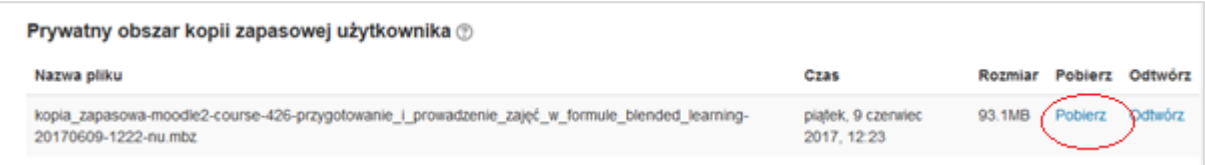

**Rys.9**. Plik kopii zapasowej kursu

**Manufally Kampus UMCS**